# Biz Box HUB「S724EP」 ファームウェアバージョンアップ手順書

### 目次

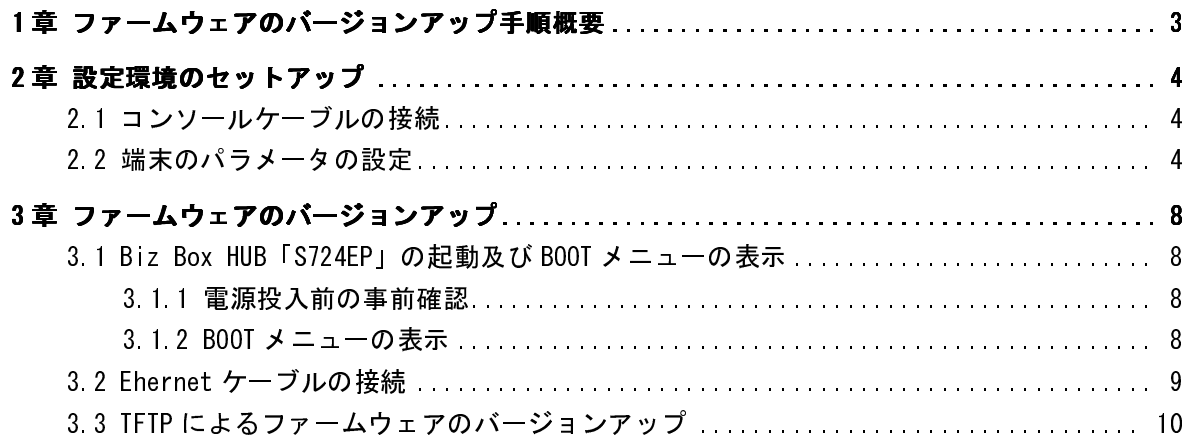

### 1章 ファームウェアのバージョンアップ手順概要

Biz Box HUB「S724EP」のファームウェアバージョンアップフローを以下に示します。

#### 1: 設定環境のセットアップ

① 設定端末(PC)と Biz Box HUB「S724EP」をコンソールケーブルで接続し(2.1 節)、設定 端末 (PC) のパラメータ設定を行います。(2.2節)

#### 2: ファームウェアのバージョンアップ

- ① Biz Box HUB「S724EP」の電源を投入し、BOOT メニューを表示いたします。(3.1 節)
- ② TFTP サーバプログラムを実行可能な端末(PC)と Biz Box HUB「S724EP」を Ethernet ケ ーブルで接続し(3.2 節)、PC 上で TFTP サーバプログラムを実行しファイルパスの指定を 行います。(3.3 節)
- ③ BOOT メニューで TFTP によるファームウェアダウンロードを選択し、流れに従ってダウン ロードファイル名、スイッチ IP アドレス(本機)、サーバ IP アドレス(TFTP サーバとな る PC の IP アドレス)を入力し、TFTP によるファイルダウンロードを行います。(3.3 節)
- ④ BOOT メニューで起動時に使用するファームウェアとして、先ほどダウンロードしたファ ームウェアを登録します。(3.3 節)
- ⑤ BOOT メニューから装置をリブートさせることで新ファームウェアでの起動を完了いたし ます。(3.3 節)

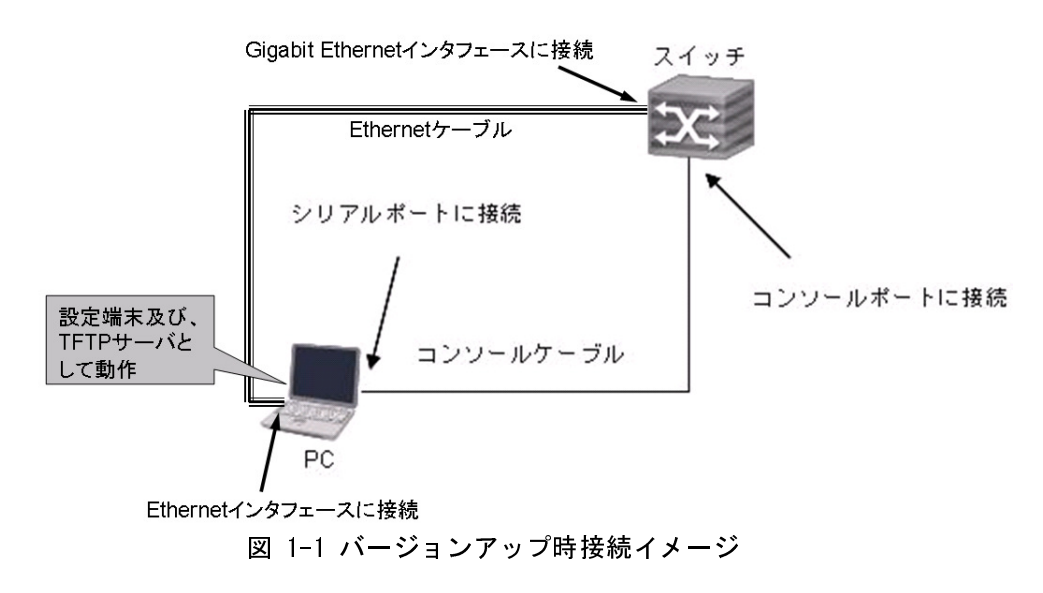

詳細な手順フローは次章以降をご参照ください。

### 2章 設定環境のセットアップ

本章では、設定環境のセットアップ手順について説明します。

はじめに、コンソールケーブルを使用して Biz Box HUB「S724EP」と設定端末(この場合 PC)を 接続し(2.1 節)、各種端末通信パラメータの設定を行なってください(2.2 節)。

### **2.1** コンソールケーブルの接続

添付品であるコンソールケーブルを使用して以下の接続を実施してください。

ステップ 1:コンソールケーブルの DB-9 メスコネクタを、スイッチを設定する PC ま たは端末のシリアルインタフェースに接続してください。

ステップ 2:コンソールケーブルの RJ-45 コネクタをスイッチのコンソールポートに 接続してください。

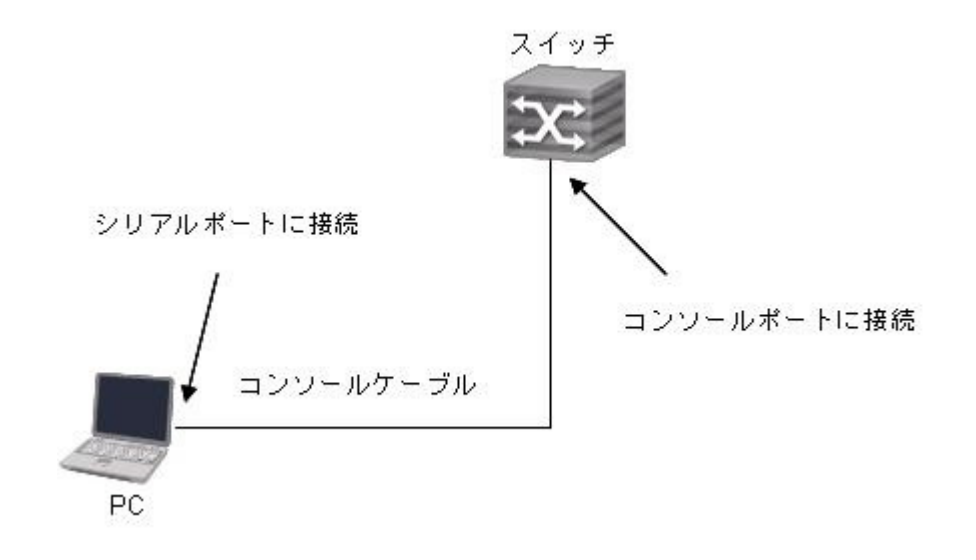

図 2-1 ローカル端末の接続

### **2.2** 端末のパラメータの設定

以下手順により、各種端末通信パラメータの設定を行なってください。

ステップ 1:PC を起動し、Windows2000/XP の Hyper Terminal などの端末エミュレー ションプログラムを実行してください。

ステップ2: (Windows XP の Hyper Terminal パラメータ設定を例として)端末のパラ メータを以下に設定してください。

- パラメータの要件 :
- ・ボーレート:9600
- ・データビット長:8
- ・パリティ:無し
- ・ストップビット:1
- **フロー制御 無し**
- ・端末エミュレーション:VT100

手順は以下の通りです。

1) [Start/Program/Accessories/Communications/Hyper Terminal] を ク リ ッ ク し 电易

Hyper Terminal ウィンドウを開き、そこで新しい接続を行うため **Wypertral** アイ コンをクリックしてください。図 2-2に示す[接続の設定]ウィンドウが表示され ます。

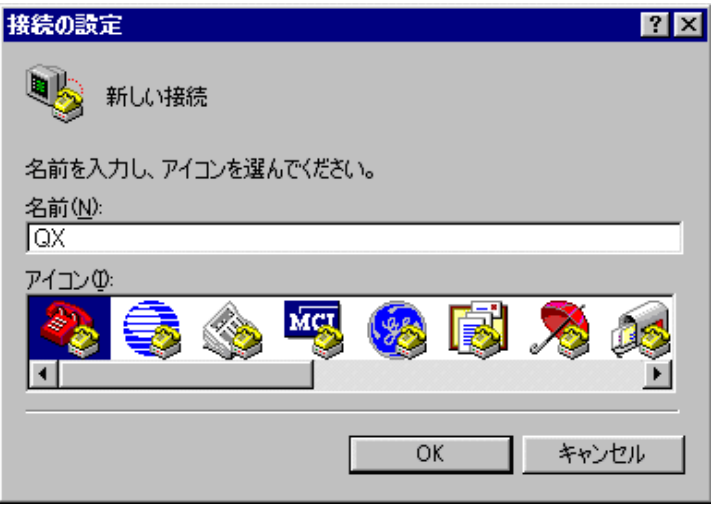

図2-2 HyperTerminal の[接続の設定]ウィンドウ

2) [接続の設定] ウィンドウの [名前 (N)] に新しい接続の名前を入力し、<OK>を クリックしてください。図2-3に示す[接続の設定]ウィンドウが表示されます。 [接続方法 (N)] から使用するシリアルポートを選択してください。

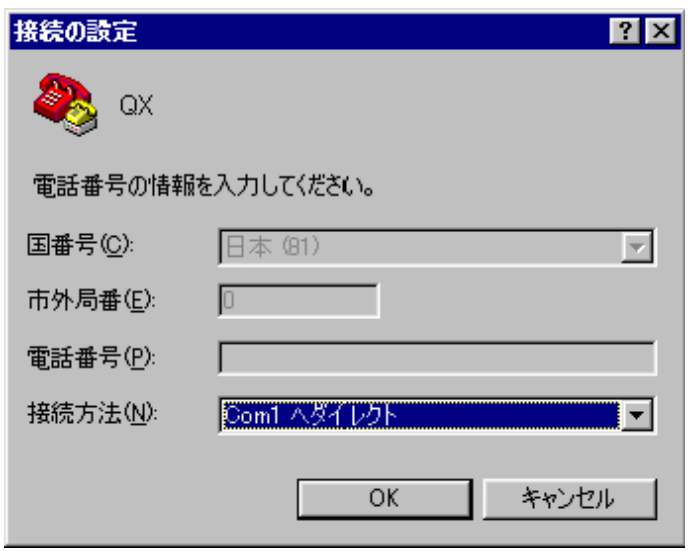

図2-3 HyperTerminal 接続で使用されるシリアルポートの設定

3) シリアルポートを選択した後、<OK>をクリックしてください。図 2-4に示すよう に 2)で選択したウィンドウが表示されます。 [ビット/秒(B)] (ボーレート) を 9600 に、 [データビット(D)] を 8 に、 [パリティ(P)] (パリティチェック) なしに、 [ストップビット(S)] を 1 に、 [フロー制御(F)] をなしに設定してく ださい。

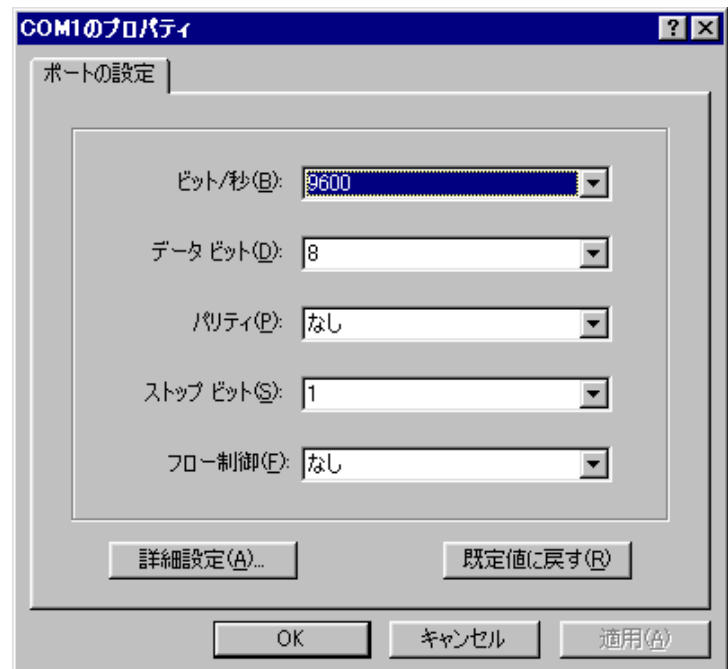

図2-4 シリアルインタフェースのパラメータ設定

 $\mathbb{R}$ 

4) シリアルポートのパラメータを設定したら、<OK>をクリックしてください。図2-5 に示す [HyperTerminal] ウィンドウが表示されます。

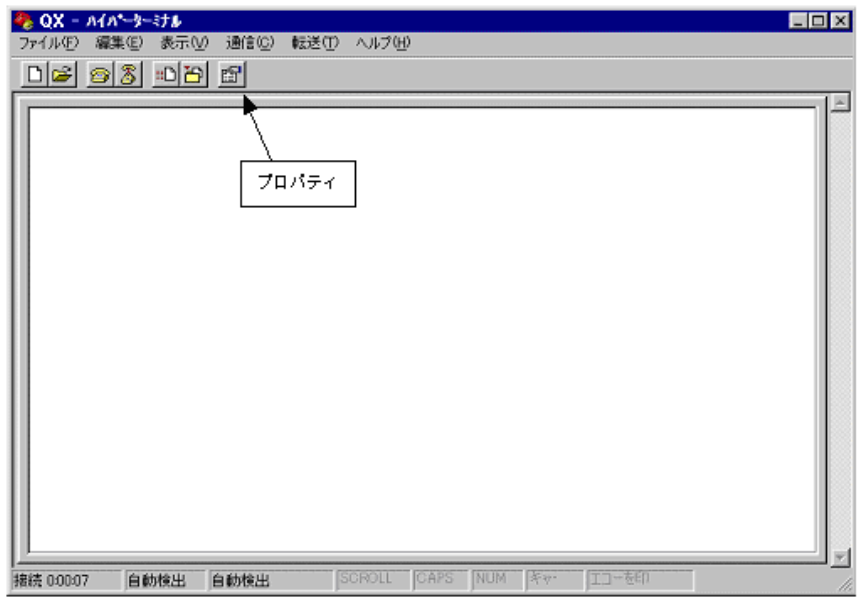

図 2-5 [HyperTerminal] ウィンドウ

5) [HyperTerminal] ウィンドウで「プロパティ] を選択し図 2-6に示す [プロパテ ィ] ウィンドウを開いてください。[設定] タブをクリックし、エミュレーショ ン端末として [エミュレーション (E)] で VT100 を選択してください。設定が終 了したら、<OK>をクリックしてください。

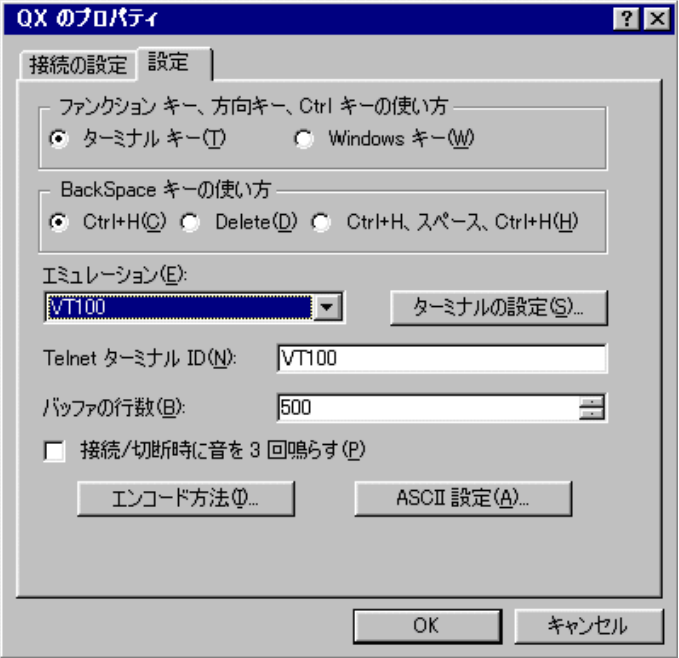

図2-6 [プロパティ]ウィンドウ

### **3**章ファームウェアのバージョンアップ のバージョンアップ

本章では、Biz Box HUB「S724EP」のファームウェアバージョンアップの方法について説明しま す。

はじめに、BizBixHUB「S724EP」の電源を投入し、BOOTメニューを表示してください(3.1節)。 ついで、BizBixHUB「S724EP」と設定端末(この場合PC)をEhernetケーブルで接続した後に(3.2 節)、TFTPによりファームウェアのダウンロードを実施してください(3.3節)。

### 3.1 Biz Box HUB 「S724EP」の起動及びBOOTメニューの表示

#### **3.1.1** 電源投入前の事前確認

Biz Box HUB「S724EP」の電源投入前に、以下のことを確認してください。

- 電源ケーブルが正しく接続されていること。
- 電圧がスイッチの要求する電圧と合っていること。
- コンソールケーブルが正しく接続されていること。
- 設定用のPCあるいは端末が起動しており、パラメータの設定が完了しているこ と。

#### 3.1.2 BOOT メニューの表示

はじめに、ケーブルが正しく接続していることを確認した後に、Biz Box HUB「S724EP」 の電源を投入します。

電源投入後、2.2 節で設定を行った端末エミュレーションプログラム上で、以下のメ ッセージが表示されますので、5 秒以内に<Ctrl+B>キーを押してください。

 $-$ 

Press  $\langle Ctr|+B\rangle$  to enter boot menu ...

---------------------------------------------------------------------------

5 秒以内に<Ctrl+B>を押下すると、プログラムは以下の BOOT メニューに入ります。

 $-$ 

Boot starting ...

QX-S724E BootROM Ver1.1.1 Mar 15 2011 13:02:37 Copyright(c) 2011 NEC Corporation. All Rights Reserved.  Hardware revision : RB0 Serial number : 07800019 MAC address : 00c0-1001-1974

Password:

---------------------------------------------------------------------------

#### - メモ:

BOOT メニューに入るには、画面に「Press Ctrl-B to enter Boot Menu…」が表示さ れてから 5 秒以内に <Ctrl+B> を押下してください。5 秒以内に <Ctrl+B> を押下し なければ、プログラムの解凍が開始されます。解凍プログラム開始後に BOOT メニュ ーにアクセスする場合、スイッチをリブートする必要があります。

Password は何も入力せずに<Enter>キーを押下してください。それにより、システム は以下のような BOOT メニューを表示します。

---------------------------------------------------------------------------

BOOT MENU

- 1. Download application file to flash
- 2. Select application file to boot
- 3. Display all files in flash
- 4. Delete file from flash
- 5. Delete saved-configuration file from flash
- 6. Modify bootrom password
- 0. Reboot.

Enter your choice  $(0-6)$ :

---------------------------------------------------------------------------

### 3.2 Ehernetケーブルの接続

TFTP サーバとして動作する端末(PC)と Biz Box HUB「S724EP」の任意の Gigabit Ethernet インタフェースを Ethernet ケーブルで接続してください。なお、PC の IP アドレスは既知とします。

### 3.3 TFTPによるファームウェアのバージョンアップ

以下フローにより、ファームウェアをバージョンアップすることができます。

ステップ 1: ダウンロードのため Gigabit Ethernet インタフェースを介して Biz Box HUB「S724EP」に接続された PC 上で TFTP サーバプログラムを実行し、バージョンア ップファームウェアのファイルパスを指定します。

#### - メモ:

Biz Box HUB「S724EP」は TFTP サーバ機能はサポートしていません。

ステップ 2: B00T メニューで、<1>を選択してください。<Enter>を押下すると、以下 のようなダウンロードプログラムメニューが表示されます。

---------------------------------------------------------------------------

Please set aplication file download protocol parameter:

1. Set TFTP protocol parameter

2. Set XMODEM protocol parameter.

0. Return to boot menu

Enter your choice(0-2):1

---------------------------------------------------------------------------

ステップ 3: ダウンロードプログラムメニューで、<1>TFTP によるファームウェアの ダウンロードを選択し、<Enter>を押下してください。以下の TFTP パラメータの設定 を促す、以下のメッセージが順次表示されます。

---------------------------------------------------------------------------

Download file name : Switch IP address : Server IP address :

---------------------------------------------------------------------------

ステップ4:実際の要件に基づいて以下の入力を行い、<Enter>を押下してください。 Download file name : Step1 で設定されたファイルパス上のファイル名。 Switch IP address :Gigabit Ethernet インタフェースに設定する任意の IP アドレス。 ただし、ネットワークアドレスは PC の IP アドレスと同一とする。

Server IP address :PC の IP アドレス。

入力後に以下のメッセージが表示されます。

---------------------------------------------------------------------------

Are you sure to download file to flash?(Y/N)y

ステップ 5:Step4 の表示メッセージに対して<Y>を入力してください。システムがフ ァイルのダウンロードを開始します。なお、<N>を入力すると、システムは BOOT メニ ューに戻ります。

---------------------------------------------------------------------------

ここでは<Y>を入力した場合を例として説明します。<Y>を入力し、<Enter>を押下し てください。プログラムのダウンロードが開始されます。この動作が終了すると、端 末ディスプレイにダウンロードが完了したことを示す以下の情報が表示され、BOOT メ ニューに自動遷移いたします。

--------------------------------------------------------------------------- Downloading ........................................................done ---------------------------------------------------------------------------

ステップ 6:BOOT メニューで、<2>を選択してください。<Enter>を押下すると、スイ ッチのフラッシュメモリに書き込まれているファイルの一覧が表示されます。次回起 動時から使用するファームウェアを指定してください。カレント設定ファイルには" \*"マークが付与されています。

---------------------------------------------------------------------------

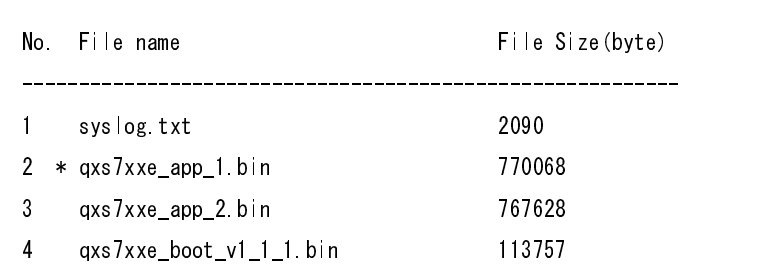

4 files 1653543 bytes total (416256 bytes free) The current application file is qxs7xxe\_app\_1.bin

Please input the file number to boot:3

---------------------------------------------------------------------------

ステップ 7: ダウンロードしたファームウェアファイルの項番を入力してください。 何も入力しないで<Enter>を入力すると、システムは BOOT メニューに戻ります。

ここでは<3>を入力した場合を例として説明します。

<3>を入力し、<Enter>を押下してください。

入力後に以下のメッセージが表示されます。

---------------------------------------------------------------------------

Are you sure?(Y/N)y

---------------------------------------------------------------------------

ステップ 8:Step7 の表示に対して<Y>を入力してください。この指定により、ファー ムウェア起動時に使用するファイルとして登録されます。

この動作が終了すると、端末ディスプレイにバージョンアップが完了したことを示す 以下の情報が表示され、BOOT メニューに自動遷移いたします。

Please wait.....................................................done ---------------------------------------------------------------------------

ステップ 9: バージョンアップ完了後、BOOT メニューで Reboot を選択し装置を再起 動します。<0>を入力し<Enter>を押下して装置を再起動してください。これで新ファ ームウェアでの起動が完了します

ステップ 10: 再起動後に以下が表示されますので、<Ctrl+B>キーを押下せずに、待機 してください。

---------------------------------------------------------------------------

Press  $\langle$ Ctr $|+B\rangle$  to enter boot menu ...

---------------------------------------------------------------------------

5 秒以内に<Ctrl+B>キーを押下しないと、システムは自動的に起動し、以下のような 自動起動画面が表示されます。本表示により、ファームウェアのバージョンを確認す ることができます。

-------------------------------------------------------------------------------------

Starting ...

Initialize file system .................... OK! Load configuration from FlashROM ......... OK! Initialize switch chip .................... OK!

```
BootROM version : 1.1.1 
Hardware revision : RB0 
Serial number : 07800019. 
MAC address : 00c0-1001-1974
*************************************************************** 
* QX-S724EP, Application Version 1.1.3 * 
\star \star* Copyright(c) 2011 NEC Corporation. All Rights Reserved. * 
*************************************************************** 
User interface AUX0 is available.
```
Please Press ENTER.

#### -------------------------------------------------------------------------------------

#### - メモ:

- ファームウェアのバージョンアップを完了させるためには、スイッチを再起動する 必要があります。
- フラッシュメモリの空きスペースが十分でない場合、ブートプログラムやファーム ウェアのダウンロード、コンフィグのセーブが、正常に行えない可能性があります。 不要なファームウェアファイル等は、削除するようにして下さい。

## 注意:

ファームウェアファイルのダウンロード中や、フラッシュメモリへのアクセスが行わ れている期間は、電源を落とさないように注意してください。ファームウェアの再ダ ウンロードやコンフィグの再作成が必要となる可能性があります。